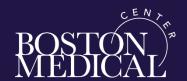

## Workday Tip Sheet – Accessing On-line Training by Course Name

All staff, students and interns are required to complete training in Workday. Assigned training is listed in *Learning Home, What Will You Learn Today*?, see 'Required for You' course titles. A full list of all courses including self-enrolled courses, are in My Learning and Continue Learning and Required for You.

You can access the training from **any internet window** or the **BMC HUB home page**. (note: the login options below). Chrome Web Browser is preferred for remote access training.

1. From the **Internet anywhere**: enter **mybmc.org** in a new internet window, hit enter, and the MyBMC.org page opens. Scroll down to <u>Administrative Tools</u> and **select ->** Workday. If you aren't already logged in, you may have to login using your Organizational e-mail and password.

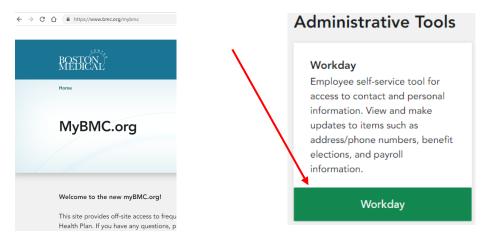

2. For **Health Plan employees Only**, from the **Internet anywhere**: enter **sunny.bmchp.org** and sign into WellSense Health Plan using your full organizational e-mail address and password. See Step 3 below.

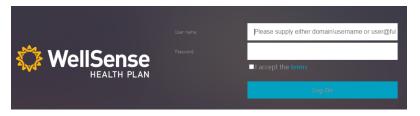

**Or** if you are on a **BMC computer** you can use the **BMC HUB Homepage**, (see step 2 option below)

2. From the BMC HUB-> select Quick Links, select -> Workday. See step 3 below.

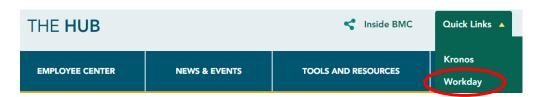

**3. Sign-in** to **Workday** using your **full Organizational e-mail and password**. If you are logging in for the **first time** or if you are logging in **remotely** or if you **forget your password**, please call the **Help Desk** at (**617-414-4500**) or at extension 4-4500 for your <u>password</u> and temporary <u>remote security token</u>. Please stay on the line with the Help Desk Analyst while you login for the first time.

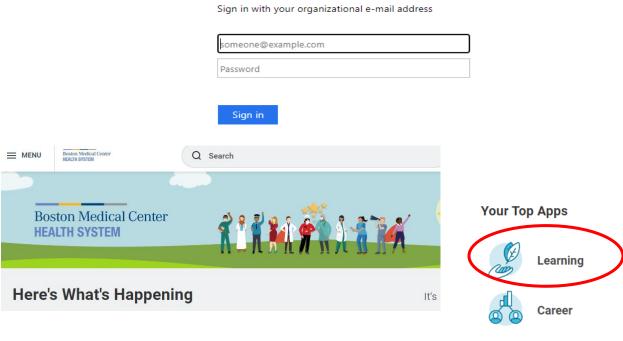

- **4**. On the Workday dashboard, click on the **Learning** widget.
- 5. On the <u>Learning Home</u> page, <u>What Will You Learn Today?</u>, **select** the course title in the **Required for You** or to see courses you need to 'Resume'\*, all assigned courses, or courses you 'self-enrolled', select -> **My Learning** in the left side panel. Then select-> course titles in **Continue Learning** or **Required for You**. Select -> Course titles **one** at a time.

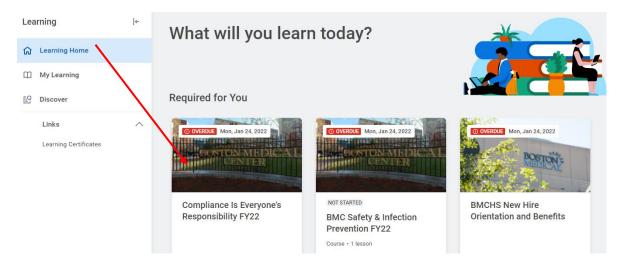

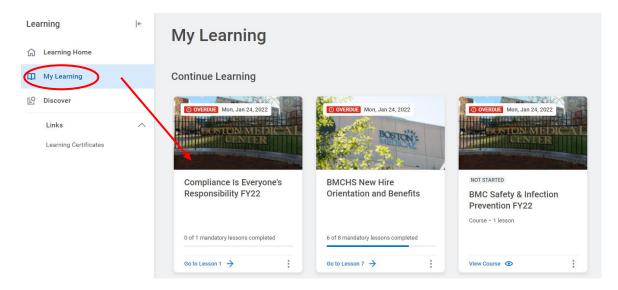

\*Note: If you need to stop training and *Resume later* the course title can be found in both the *Learning Home* page for Required Learning and in *My Learning* under *Continue Learning* and *Required Learning*. Select-> *Course title(s) one at a time* 

**6**. When the course page opens, click the **Start Course**. On this screen you can see how many lessons are in the course and progress status, (Not Started or In Progress).

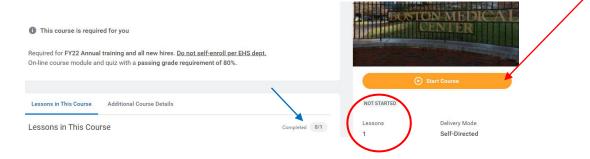

**7.** Select -> **Launch Content.** The **Launch Content** button will open in a new window. **View** the lesson(s) listed on the **right to track your progress** through the course.

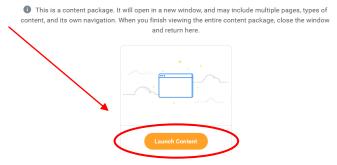

Depending on your <u>computer settings</u> and <u>security</u>, you may need to **Launch Content** through a **Pop-up blocker** and **Launch Content through internet security**. **Click on arrow** to start content.

## Popup Blocked ow, but a popup blocke blockers for this site. Launch Course

**Use** the **Next** button and **Prev**, previous button to <u>navigate</u> through the course. Use the **play** and **pause** button for video courses and **Next** when audio or video ends. Use the **submit** button on **questions** and **quizzes**.

**8.** On the *last slide*, many courses have an **Exit button** or use the **Next button**. Courses with passing Quiz score, show your Results, use **Exit** if you pass or follow instructions for re-taking a Quiz if applicable.

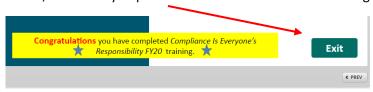

**9**. Once completed you <u>may</u> have a **Pop-up warning** you can close out of this window, which returns you to the **Lesson Home** page.

We launched your course in a new window but if you do not see it, a popup blocker may be preventing it from opening. Please disable popup blockers for this site.

Upon course completion you will see the **Champion Cup**, you can return to **Learning Home** to start another course or see your score and grade as pass and if allowed retake. You **don't** need to Retake passed courses but you **may** have the option if this is allowed by course design.

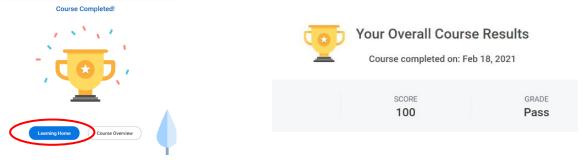

Courses with multiple lessons, **select -> Next Lesson**. This button <u>only</u> appears for courses that have more than one lesson. You must complete <u>all lessons</u> if required for <u>course completion credit</u>.

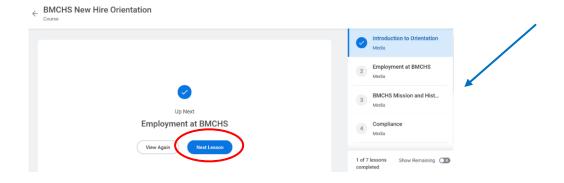

**11.** To **Resume** a course, required courses are in **Learning Home** and all courses are in <u>My Learning</u>, Select -> the course **Title**. Select -> **Launch Content** . Select -> **Resume Course**.

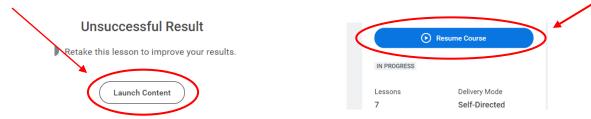

Due to computer settings, you may need to Select-> Launch Course through Popup Blocked

## Popup Blocked

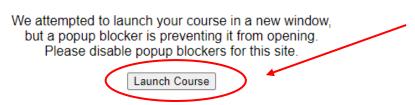

**Resume** training course from where you left off.

Name

Content Type

12. All Course Completions are listed in View Your Learning History. Select -> View Learning Transcripts

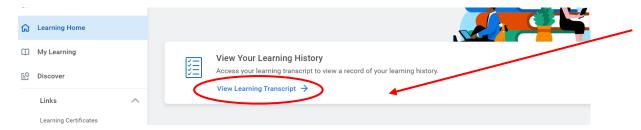

13. On **My Transcript** page, see <u>Not Started</u>, In Progress, and Learning History with details. When you are done viewing the details of course status, Select -> **Learning Home** to return to Learning.

Date Enrolled

Completion Status

No Data

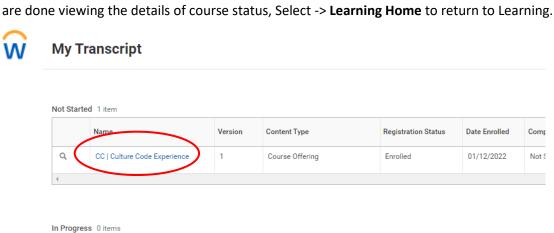

Registration Status

## 14. To Logout of Workday, select person Icon in the top right corner, 🚨 and Select -> Logout

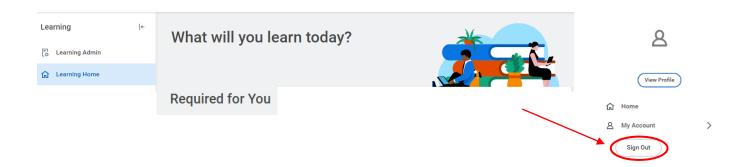